(번외) 회원가입 방법 - Webex

#### **2. 관련공지사항 및 안내**

- 3) 강의링크 및 강의룸번호 확인방법
- 2) 컴퓨터 및 노트북 접속의 경우
- 1) 모바일 및 태블릿 접속의 경우
- **1. 강의수강 방법 – Webex**

## Webex 수강방법 안내

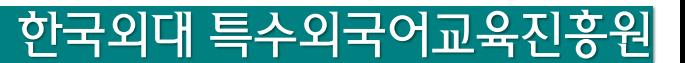

#### 1) 모바일 및 태블릿 접속의 경우

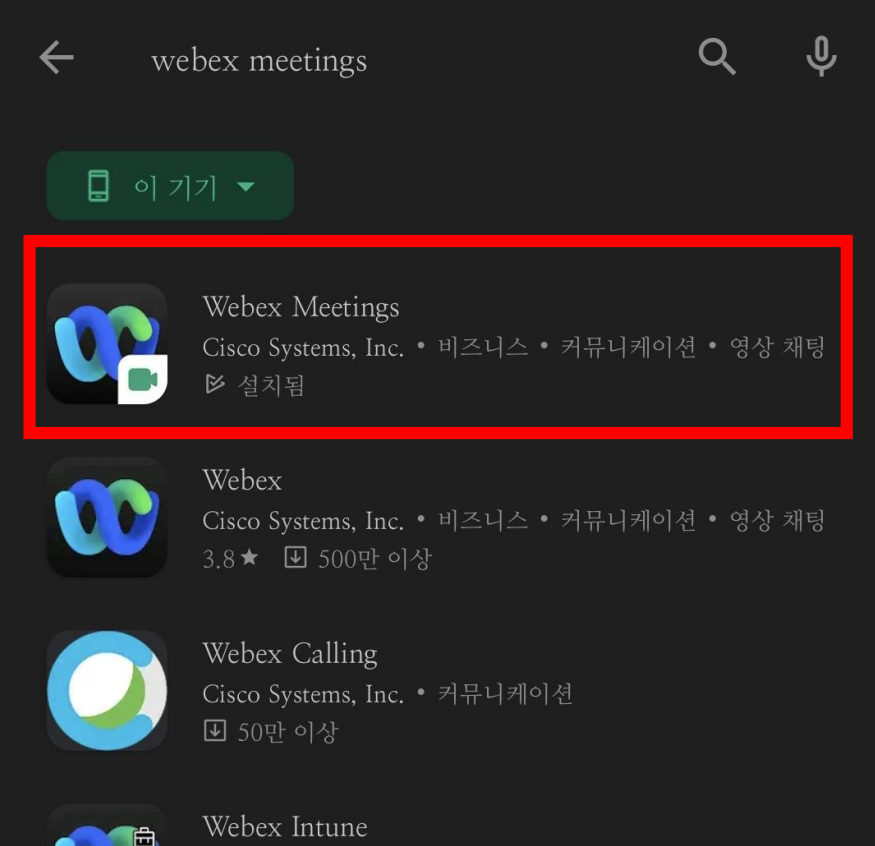

Cisco Systems, Inc. • 비즈니스

■ 1만 이상

#### **"Webex Meeting"** 어플 다운로드

\*\* "Webex" 아님!

## 1) 모바일 및 태블릿 접속의 경우

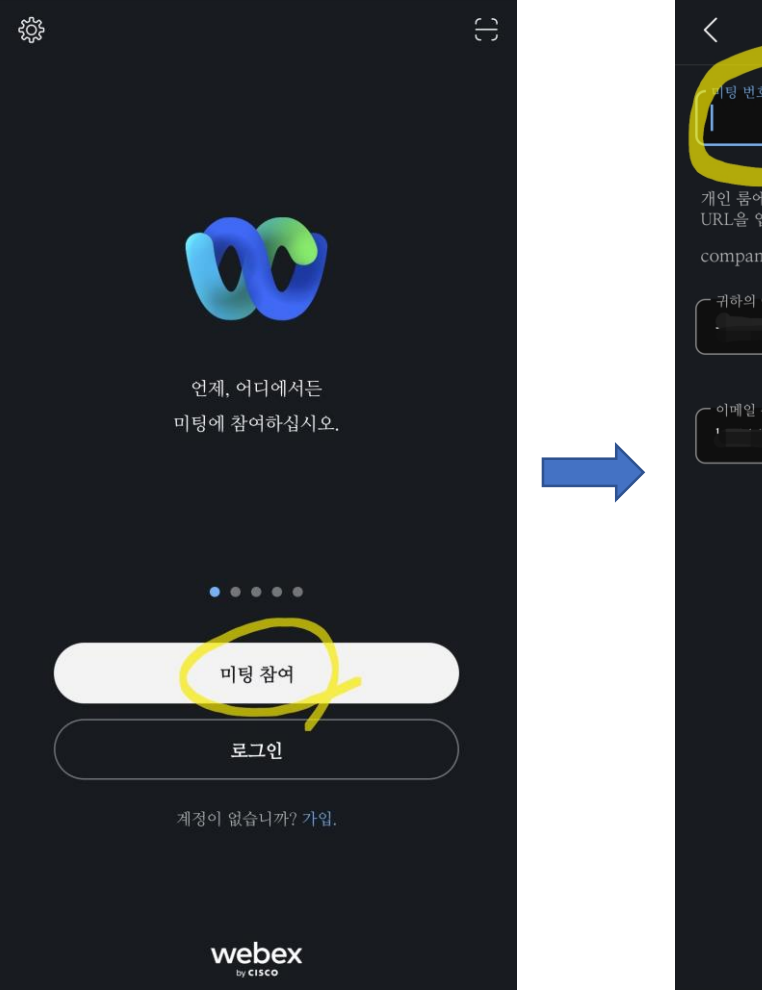

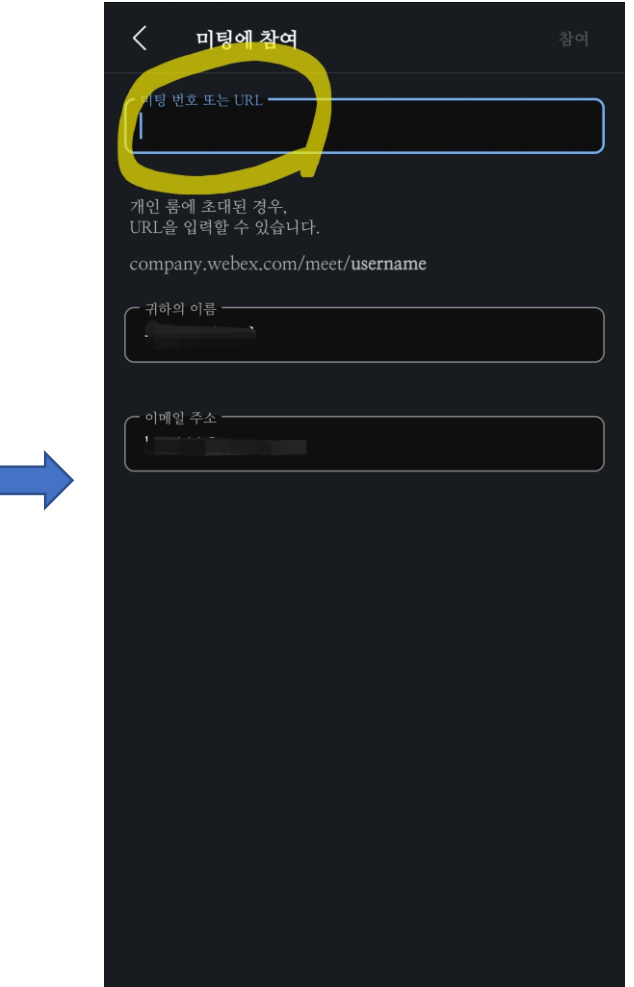

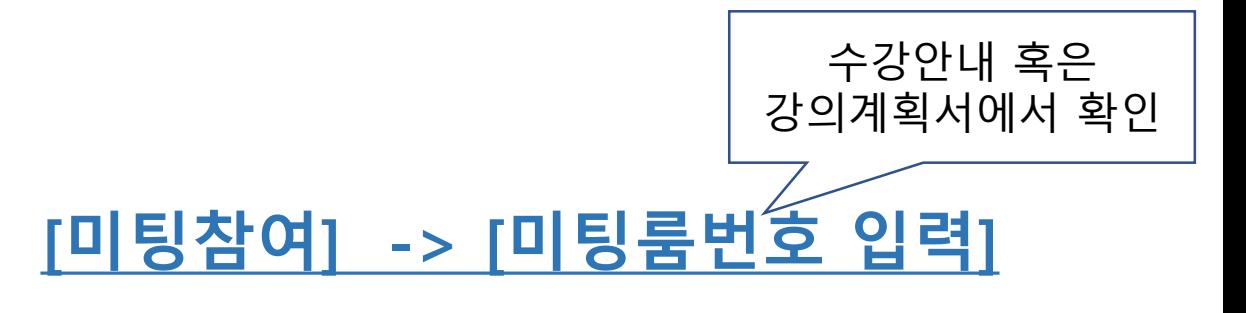

#### **[귀하의 이름]**에는 "수강자 이름" **[이메일 주소]**에는 "사용하시는 이메일"

모두 입력 후 우측 상단의 **[참여]** 클릭

# 2) 컴퓨터 및 노트북 접속의 경우

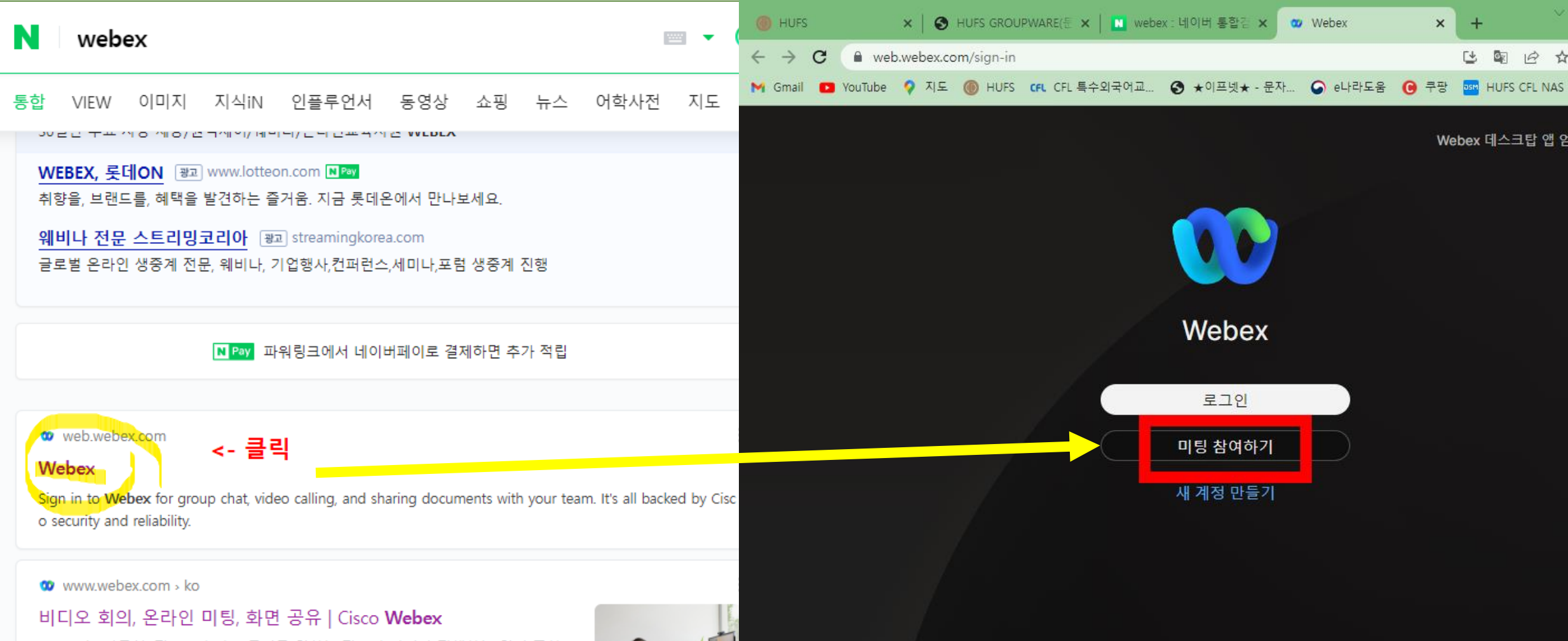

Webex는 사무실, 집, 그 외 어느 곳이든 일하는 장소가 아니라 진행하는 일이 중심 이 되는 새로운 협업 방식을... Webex에서 더 많은 것을 경험하세요. 문의하기 컨택 센터 기업과 고객 간의 자연스러운 연결 관계를 구축합니다. 더... Webex는 업계를...

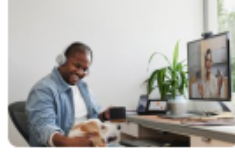

## 2) 컴퓨터 및 노트북 접속의 경우

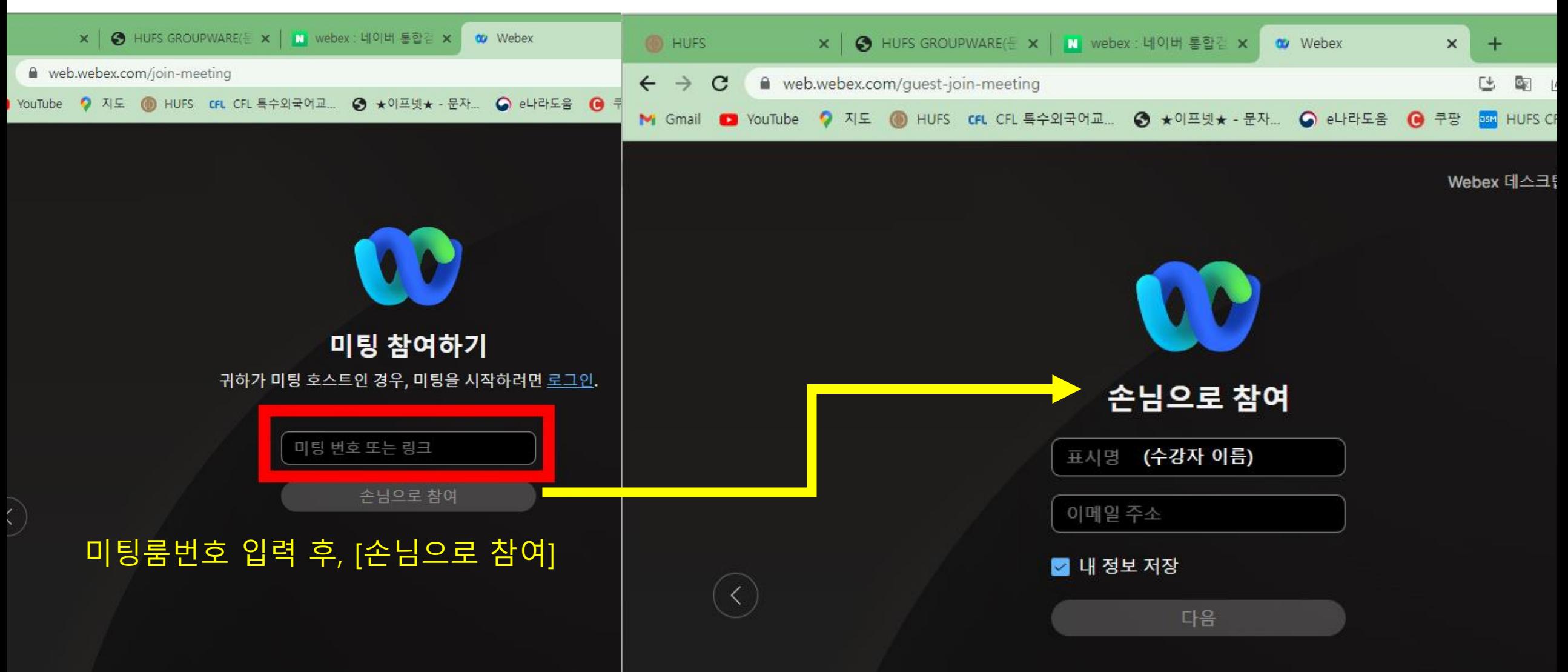

#### 2) 컴퓨터 및 노트북 접속의 경우

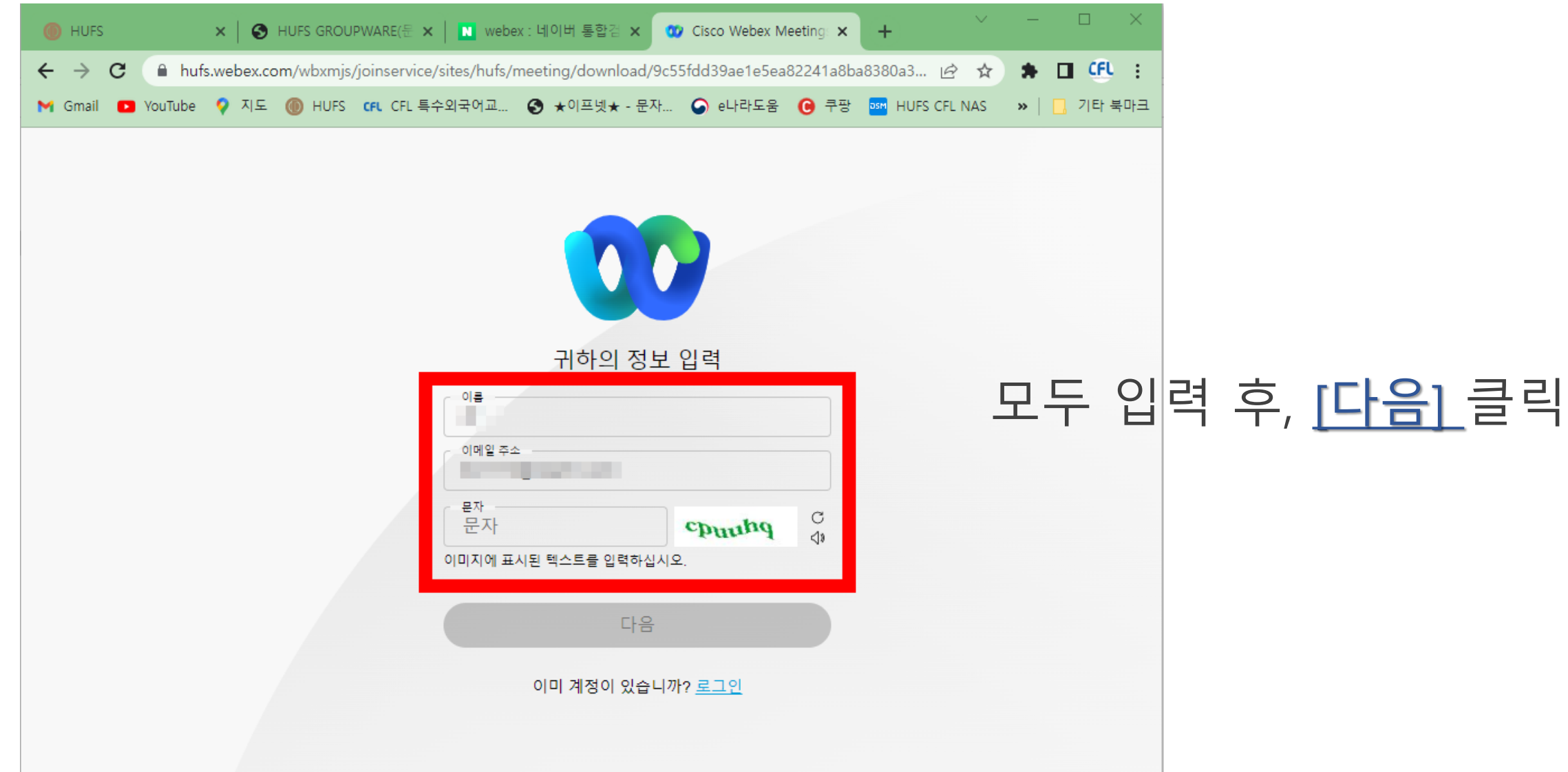

# **3) 강의링크/미팅룸번호** 확인방법

• **특수외국어배워보기** 강좌의 경우,

메일로 안내드린 <mark>"강의계획서"</mark> 에서 확인!!

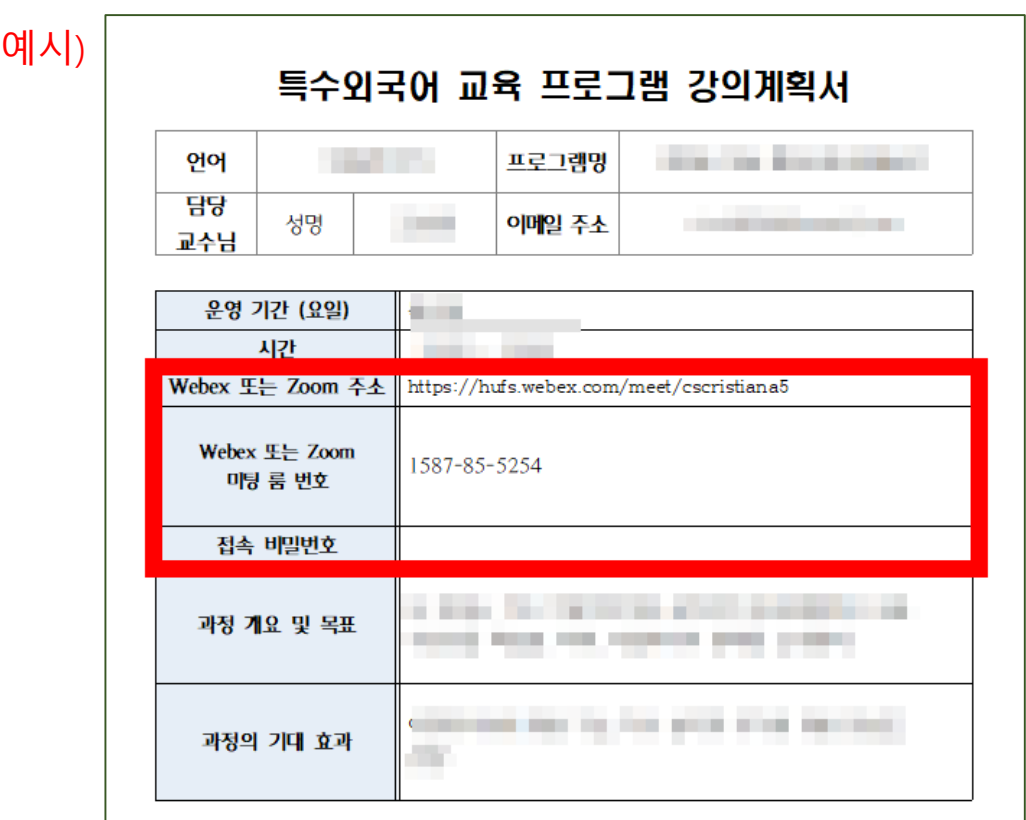

- **한국외대 특교원** 강좌의 경우,
	- 로그인 후 강좌 <mark>"게시판"</mark> 에서 확인!!

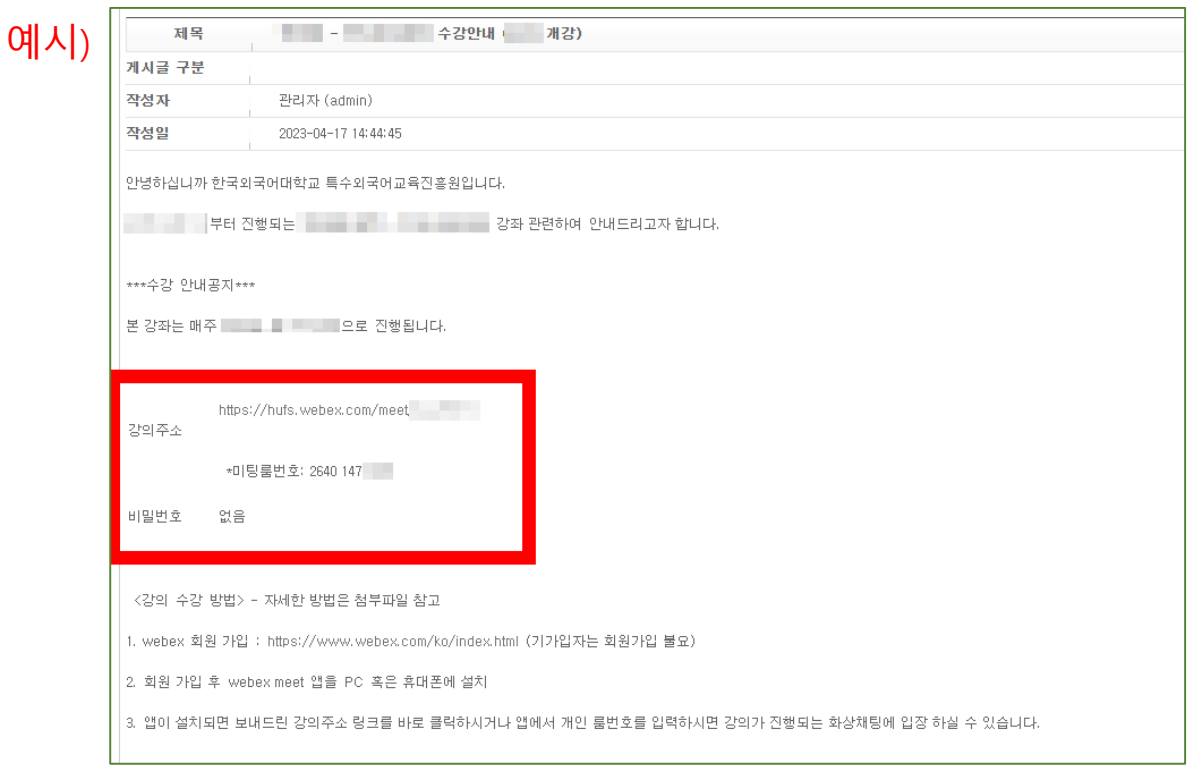

#### 그 외에 궁금하신 사항은 특교원 운영팀에 문의주시기 바랍니다.

- 강의관련(출결사항, 과제, 교재 등)은 교수님께 문의 주시고,
- 하여 주시기 바랍니다. (강의 만족도 설문 후 수료증 발급가능)
- 본 강의가 끝나면 모든 수강생분들께서는 '강의 만족도 설문'을 꼭 진행
- 강의는 실시간으로 진행되며, 차후 녹화강의 영상 등 제공되지 않습니다.
- (부득이하게 비디오를 켤 수 없는 경우 수업 시작 시 교수님께 상황설명 후 수업 참여 부탁드립니다.)
- 수업시 반드시 비디오(화상) 기능을 켜주시기 바랍니다.

# $\frac{1}{2}$  주의 그 기 주의 그 무조인 경우 <sub>(기가입자는 회원가입 불필요)</sub>

-> 홈페이지 링크 : <https://www.webex.com/ko/index.html>

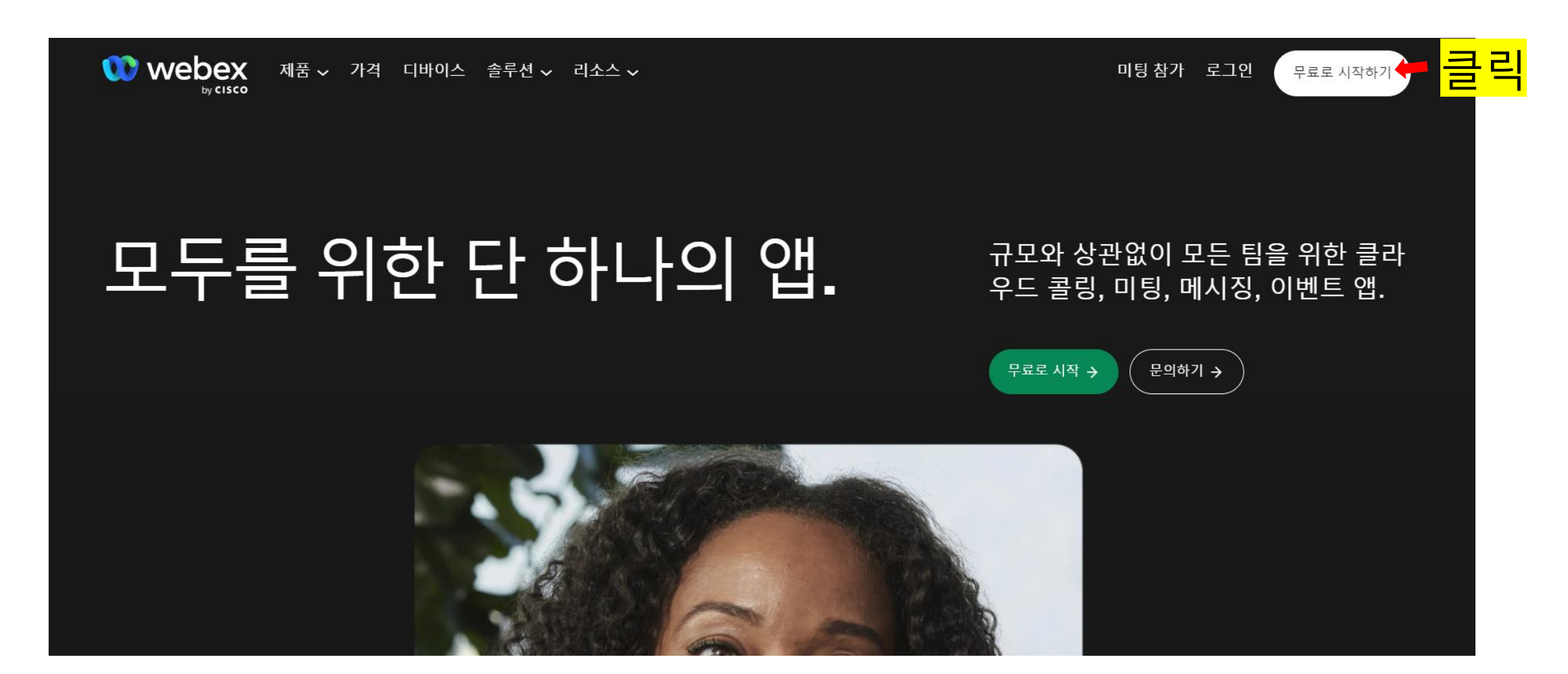

#### **스마트폰인 경우**(기가입자는 회원가입 불필요) [필수 아님]

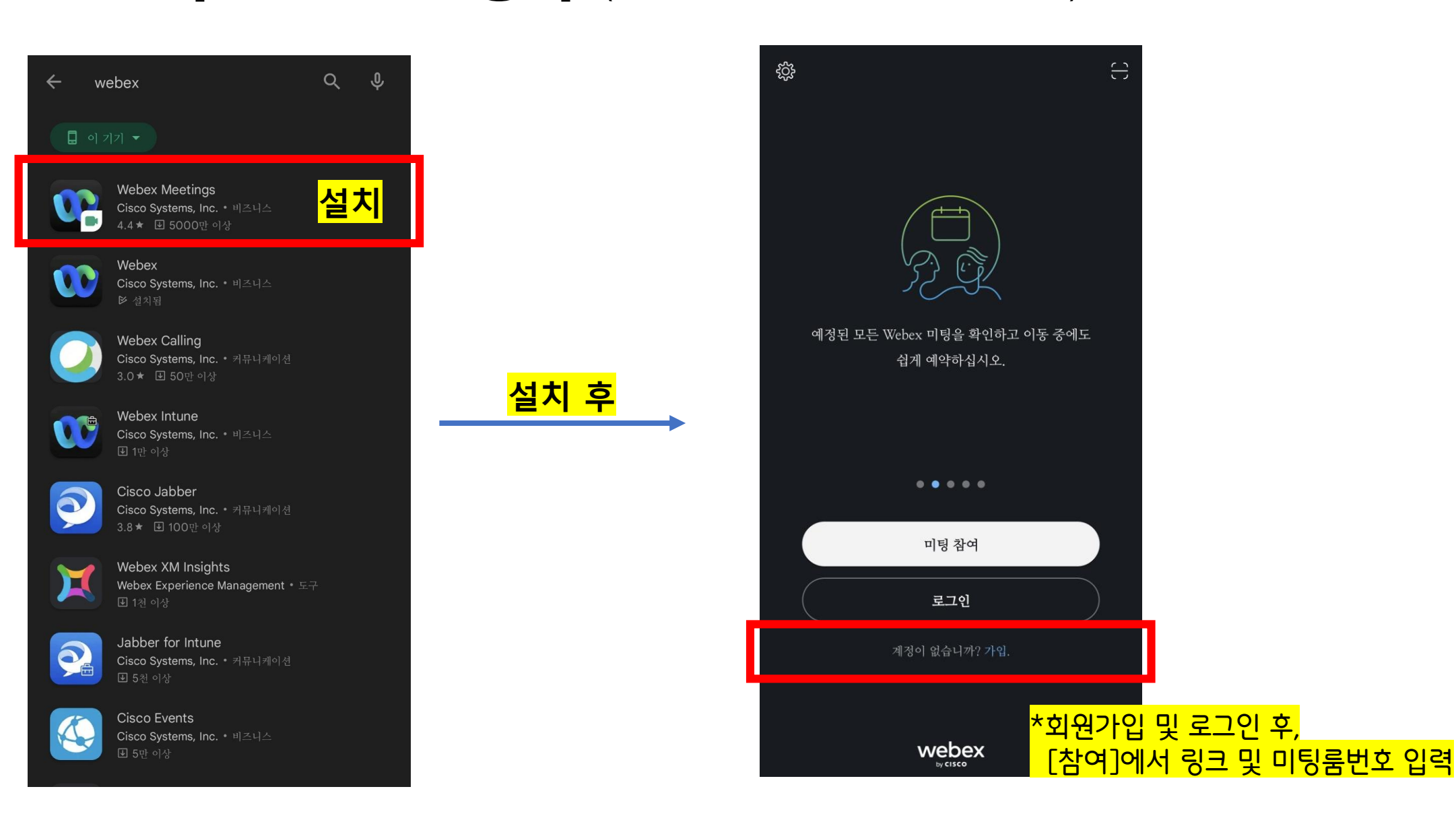